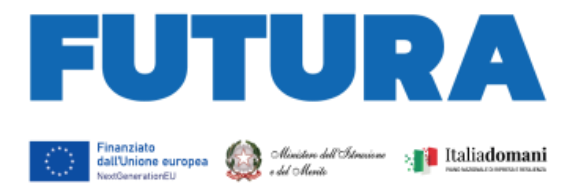

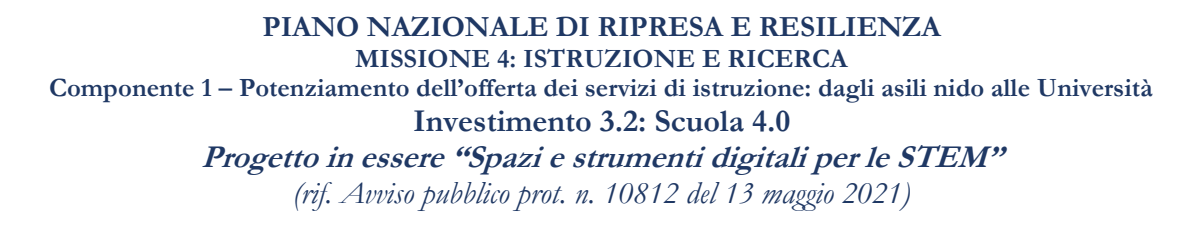

**EXAMPLE LA SCUOLA** 

**PER L'ITALIA DI DOMANI** 

# **Note di supporto per la rendicontazione**

**Versione 1.0 – Maggio 2023**

## **1. Riferimenti generali**

Le presenti note di supporto sono riferite alla rendicontazione delle risorse assegnate nell'ambito dei progetti in essere, presentati dalle istituzioni scolastiche, in relazione all'avviso pubblico prot. n. 10812 del 13 maggio 2021 "Spazi e strumenti digitali per le STEM", nell'ambito della Missione 4, Componente 1, Investimento 3.2 "*Scuola 4.0: scuole innovative, cablaggio, nuovi ambienti di apprendimento e laboratori*" del PNRR. Tali note potranno essere via via aggiornate anche alla luce delle indicazioni *in itinere* che possono pervenire sulla base di circolari MEF-RGS o di variazioni nel flusso di dati richiesti dagli organi nazionali ed europei di coordinamento e controllo del PNRR.

L'importo complessivo assegnato a ciascun progetto ammesso al finanziamento è stato pari a euro 16.000,00, di cui il 50% già erogato in acconto. L'attuazione di ciascun progetto concorre al raggiungimento del target M4C1-19, previsto dall'investimento 3.2. Con specifiche note di autorizzazione (prot. n. 43717 del 10 novembre 2021 e, a seguito di scorrimento, prot. n. 71643 del 29 agosto 2022) sono state fornite indicazioni circa la gestione delle risorse.

La rendicontazione delle risorse assegnate avviene attraverso la piattaforma "FUTURA PNRR – Gestione Progetti", in coerenza con quanto previsto dalle circolari MEF-RGS sulla rendicontazione delle risorse PNRR. Nella **Guida operativa alla rendicontazione a costi reali**, disponibile nella documentazione di riferimento sulla pagina introduttiva dell'area "Gestione" una volta entrati nella specifica misura, e nell'area "Comunicazioni", sono illustrate tutte le funzionalità previste nell'area "Gestione" della piattaforma. Ad essa si fa più ampio rinvio per tutti gli aspetti connessi al caricamento dei dati e dei documenti.

Con le presenti note si forniscono alcuni chiarimenti a supporto della rendicontazione relativa alla misura "Spazi e strumenti digitali per le STEM".

L'area "Gestione" della piattaforma FUTURA PNRR – Gestione progetti consente, infatti, di gestire le attività e la rendicontazione di progetto, consistente nella produzione della documentazione e di tutti i dati e le informazioni richiesti per l'erogazione del saldo con la rendicontazione delle spese e di milestone e target.

Il completamento della sezione consente l'inoltro della documentazione di rendicontazione, con la contestuale richiesta di saldo, alla validazione da parte, dapprima, del revisore dei conti e, successivamente, dell'Amministrazione centrale. Si ricorda, infatti, che le rendicontazioni della misura sono soggette al controllo dei revisori dei conti, tramite l'apposita piattaforma "FUTURA PNRR - Gestione Azioni", ai sensi dell'articolo 55, comma 1, lettera b), punto 3) del decretolegge 31 maggio 2021, n. 77, convertito, con modificazioni, dalla legge 29 luglio 2021, n. 108,

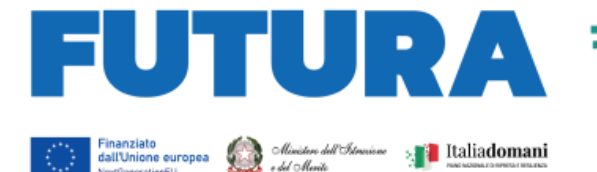

recante: «*Governance del Piano nazionale di ripresa e resilienza e prime misure di rafforzamento delle strutture amministrative e di accelerazione e snellimento delle procedure*».

**EXAMPLE LA SCUOLA** 

**PER L'ITALIA DI DOMANI** 

L'area **"Gestione"** è composta dalle tre sezioni **"Attuazione"**, **"Procedure"** e **"Rendicontazione"** e da una **pagina introduttiva (homepage)**; il flusso di lavoro prevede: inserimento della data di assunzione a bilancio nella pagina introduttiva, compilazione della sezione Attuazione (sottosezioni: Cronoprogramma e Relazione finale), inserimento dei documenti e dei dati sulle Procedure di gara e sulle eventuali Procedure di individuazione del personale (sezione Procedure), inserimento nella sezione "Rendicontazione" dei giustificativi di spesa (fatture, mandati, quietanze, verbali di collaudo/verifica di conformità, altra documentazione di controllo richiesta) con relativa associazione di ciascun giustificativo alla procedura di riferimento.

Compatibilmente con i vincoli imposti dal sistema, questi passaggi possono essere svolti in parallelo fino al completamento delle tre sezioni che consentono, dopo le dichiarazioni obbligatorie, l'inoltro al revisore dei conti.

## **2. Apertura e chiusura funzioni**

Le funzioni di apertura e chiusura della rendicontazione di "Spazi e strumenti digitali per le STEM" sono rese disponibili negli intervalli temporali indicati nella tabella "Riepilogo dei progetti" presente nella schermata principale dell'area "Gestione", che potranno essere, se del caso, anche oggetto di aggiornamento sulla base dello stato di attuazione della procedura. Le spese sono, pertanto, ammissibili dalla data indicata sulle rispettive note di autorizzazione già citate e fino alla data di chiusura delle funzioni.

## **3. Pagina iniziale**

Nella pagina iniziale (*homepage*) vengono visualizzati i dati descrittivi del progetto e il CUP. In questa sezione deve essere inserita la data di assunzione a bilancio, operazione preliminare per il proseguimento della rendicontazione. In fondo alla pagina sono inseriti anche tutti i documenti di riferimento connessi alla misura.

#### **4. Sezione "Attuazione"**

In questa sezione devono essere indicati gli elementi necessari alla definizione del Cronoprogramma di attuazione e della relazione finale di progetto.

## **a. Cronoprogramma:**

Nella tabella devono essere inserite le date di inizio e fine previste ed effettive per ciascuna delle seguenti fasi di progetto, così come richieste dal MEF-RGS (sono obbligatorie quelle contrassegnate da un asterisco (\*)):

- Progetto (si intendono le date di svolgimento complessivo di tutto il progetto; tutte le fasi elencate successivamente saranno incluse in questo intervallo)\*
- Predisposizione capitolato e bando di gara
- Pubblicazione bando di gara
- Aggiudicazione\*
- Stipula Contratto\*
- Esecuzione Fornitura\*
- Collaudo/Verifica conformità\*

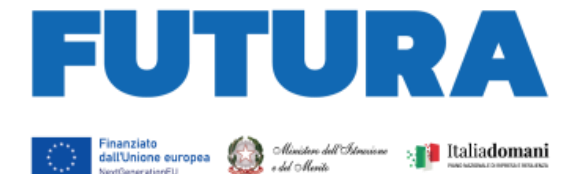

Le date dovranno essere comprese all'interno dell'intervallo indicato nella nota informativa presente nella schermata. Qualora le altre voci comprendano più operazioni della stessa tipologia (ad. esempio più bandi di gara) si chiede di inserire l'intervallo temporale complessivo entro il quale sono ricomprese tutte le procedure relative.

**Albeman I LA SCUOLA** 

**PER L'ITALIA DI DOMANI** 

## **b.Relazione finale**

Questa sezione contiene le informazioni relative al monitoraggio degli indicatori, alla rendicontazione del target, alle informazioni di realizzazione degli ambienti/spazi, che costituiscono altresì l'insieme della Relazione finale di progetto. In questa sezione sono, pertanto, elencati anche gli indicatori comuni, le milestone e i target dell'intervento, che saranno oggetto di monitoraggio e di rendicontazione. Il sistema propone le seguenti sezioni:

- *Indicatori*: C7 – Utenti di servizi, prodotti e processi digitali pubblici nuovi e aggiornati

La scuola dovrà indicare il valore annuale di alunne e alunni, studentesse e studenti, docenti, che effettuano il primo accesso ai servizi digitali realizzati o attivati negli ambienti innovativi, ovvero il numero complessivo degli utenti (docenti e studenti) dei prodotti e dei servizi digitali acquistati con le risorse del progetto, che ne hanno fruito nel corso dell'anno. La scuola dovrà indicare il dato effettivo realizzato, avendo in sola visualizzazione il dato inserito in fase di candidatura.

- *Target*: "Le classi si trasformano in ambienti di apprendimento innovativi grazie alla Scuola 4.0" – Termine di scadenza 31 dicembre 2025.

La scuola dovrà indicare il numero di ambienti/spazi di apprendimento realizzati, confermando il valore minimo di 1 proposto dal sistema oppure inserire un numero superiore qualora abbia realizzato più ambienti o spazi per l'apprendimento delle STEM. Tali ambienti/spazi devono essere successivamente descritti, uno per uno, nella Relazione di monitoraggio. Gli spazi con attrezzatura mobile possono essere riferiti in ogni caso ad un solo ambiente.

- *Relazione finale*, nella quale fornire le seguenti informazioni, tutte obbligatorie, riguardanti le caratteristiche essenziali del progetto realizzato:
	- Descrizione complessiva del progetto che è stato realizzato (minimo 150, massimo 4000 caratteri – la descrizione deve essere coerente con il progetto presentato e ammesso a finanziamento e deve essere dettagliata rispetto all'insieme delle attività realizzate e degli ambienti/spazi generati);
	- Elenco degli ambienti e degli spazi dedicati all'apprendimento delle STEM che sono stati realizzati (una riga per ciascun ambiente o spazio realizzato in base al numero di ambienti e/o spazi indicato nel target) con le seguenti informazioni: Tipo (se ambiente o spazio); Breve descrizione dell'allestimento e delle dotazioni acquisite (minimo 60, massimo 200 caratteri); Estremi del verbale di esito positivo di collaudo o della verifica di conformità che attesti il completamento dell'ambiente (minimo 15, massimo 50 caratteri). Qualora vi siano stati più verbali di collaudo/verifica potranno essere indicati più estremi, ricordando che tali verbali devono essere in ogni caso caricati nella sezione Rendicontazione, associandoli alla relativa fattura;
	- Quadro delle tipologie di strumenti digitali che sono stati acquistati e delle macrocategorie contenenti le stesse tipologie inserite nell'avviso; per le tipologie di beni non acquistati è necessario indicare il valore 0.
	- Immagine degli spazi e degli ambienti realizzati: è necessario caricare un documento

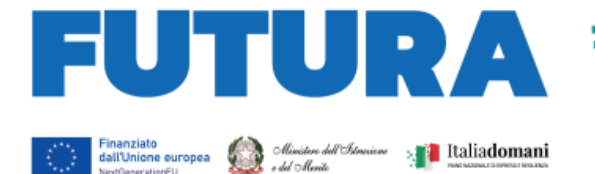

in formato .pdf (dimensione massima di 2 MB) contenente una o più immagini significative degli ambienti/spazi realizzati e dei beni acquisiti.

**Albeman LA SCUOLA** 

**PER L'ITALIA DI DOMANI** 

## **5. Sezione "Procedure"**

In questa sezione vengono fornite le informazioni relative alle procedure attuate per la realizzazione del progetto.

La tabella riepilogativa presentata nella schermata inziale, inizialmente vuota, conterrà l'elenco delle procedure alle quali successivamente si dovranno associare i giustificativi di spesa (cfr. sezione "Rendicontazione", dedicata all''inserimento dei giustificativi).

Il flusso di lavoro consiste nell'operazione di inserimento di almeno una procedura. L'inserimento può essere svolto in più accessi successivi tramite il salvataggio in bozza, ricordando, tuttavia, che il completamento, e quindi la possibilità di associare giustificativi di spesa, avviene con il pulsante "Completa e salva".

Al momento dell'inserimento è necessario indicare preliminarmente la tipologia di procedura tra quelle presenti, relative alle tipologie indicate dal MEF-RGS; tale tipologia sarà modificabile successivamente con la sola eccezione di non poter modificare una procedura di acquisizione di beni in una procedura relativa al personale e viceversa; in questo caso la procedura andrà cancellata ed inserita *ex-novo*.

La selezione della tipologia di procedura produrrà l'apertura della maschera di inserimento dati che, composta dalle sottosezioni "Dettagli generali, Fornitore e Documentazione", avrà una diversa configurazione nei casi di procedura di acquisizione di beni o di procedura relativa al personale.

Riguardo le informazioni e la documentazione da inserire, si rimanda alla Guida disponibile in area riservata, ricordando in particolare che:

- è consigliabile formulare la "Descrizione breve" in maniera tale che l'informazione possa consentire di individuare la procedura in modo veloce ed univoco all'interno della tabella riepilogativa e in fase di caricamento dei giustificativi di spesa. In questo campo possono essere inseriti ulteriori dettagli riguardanti tipo di procedura svolta anche in merito allo strumento utilizzato (ad esempio OdA, RdO, etc.);
- nei casi di procedure di acquisizione di beni, qualora il fornitore sia una persona giuridica, oltre ai dati identificativi (codice fiscale/partita IVA e denominazione) è necessario indicare le informazioni relative al titolare effettivo. Qualora tali informazioni non siano già state in precedenza acquisite o non siano recuperabili tramite specifiche visure o certificazioni, è possibile anche richiedere una dichiarazione sostitutiva di atto notorio (DSAN), di cui si allega un format esemplificativo, che potrà essere adattato, integrato, modificato, in allegato alle presenti note (Allegato A). Si ricorda che è necessario altresì produrre la dichiarazione (DSAN) di assenza di conflitto di interessi del Responsabile Unico del Procedimento, di eventuali altri soggetti coinvolti nella procedura (ad esempio, membri di eventuali Commissioni di valutazione), etc., di cui allega un format esemplificativo che potrà essere adattato, integrato, modificato a seconda del sottoscrittore (allegato B);
- nel caso di procedure relative al personale, attuabili se siano stati eventualmente previsti incarichi tecnico-operativi al personale, cui associare eventuali spese tecniche (progettista, collaudatore, altro personale tecnico-operativo) nel limite del 5% del totale ammesso a finanziamento, è possibile inserire più soggetti incaricati con i relativi documenti obbligatori specifici per ciascun soggetto, come indicati nella Guida. Oltre alle eventuali dichiarazioni di assenza di conflitto di interessi nel caso del responsabile del procedimento e dell'incaricato, è

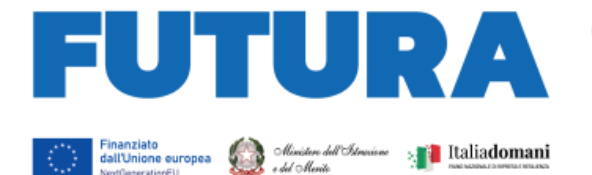

necessario allegare, quando richiesto, anche un riepilogo delle attività svolte dall'incaricato, di cui si fornisce, sempre a titolo meramente esemplificativo, un format (allegato C);

- è consigliabile salvare in bozza ogni volta che si inserisce un insieme significativo di dati (Dettagli generali, un fornitore/soggetto incaricato, un titolare, un documento, etc.);
- qualora un incarico tecnico-operativo cui associare eventuali spese tecniche (progettista, collaudatore, altro personale tecnico-operativo) venga assegnato ad un soggetto giuridico, è necessario utilizzare una procedura, tra quelle disponibili, che non sia "Procedura relativa al personale", in quanto trattasi di procedura di affidamento di servizi.

Fino a quando non saranno stati inseriti tutti i dati richiesti, una procedura sarà nello stato "NON COMPLETATA" e sarà modificabile.

Una volta inseriti tutti i dati richiesti (stato "COMPLETATA") sarà comunque modificabile, accedendo alla procedura in visualizzazione e utilizzando il pulsante "RIMETTI IN BOZZA".

Una volta associato uno o più giustificativi di spesa, lo stato diventerà ("ASSOCIATA"); si potrà ancora rimettere in bozza la procedura per modifiche, compatibilmente con la presenza dei giustificativi di spesa associati, che, se necessario verranno scollegati dalla procedura e, nella maggior parte dei casi, al successivo completamento riassociati nuovamente.

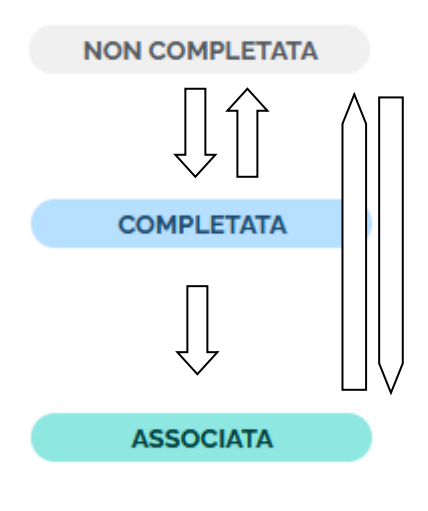

**ILA SCUOLA** 

ER L'ITALIA DI DOMANI

Per l'inoltro finale della rendicontazione è necessario che tutte le procedure siano in stato "Associata".

Per l'elenco completo degli stati si rimanda alla Guida.

## **6. Sezione "Rendicontazione"**

In questa sezione vengono inseriti i giustificativi di spesa. All'atto della creazione di un giustificativo è necessario associarlo ad una delle procedure inserite: ciascun giustificativo di spesa dovrà essere associato sempre ad una procedura. Le procedure disponibili per l'associazione saranno soltanto quelle in stato "completato".

È possibile procedere all'inserimento di un giustificativo di spesa sia prelevandolo dal sistema di fatturazione elettronica sia caricandone manualmente i dati, completando in entrambi i casi le informazioni necessarie per assicurare la corretta associazione alla procedura interessata; tra queste, ad esempio, la voci di spesa tra le due previste dall'avviso. E' necessario operare l'inserimento automatico da fatturazione elettronica ogni volta che sia possibile, utilizzando il caricamento manuale esclusivamente nei casi residuali in cui la fatturazione elettronica non sia effettivamente disponibile, come, ad esempio, per le procedure relative al personale.

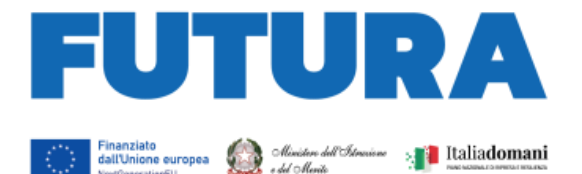

Sono indicate tipologie di giustificativo di spesa previste dal MEF-RGS, come indicati anche nella Guida. È consentito il caricamento di più giustificativi di spesa associati ad una stessa procedura con il vincolo che il totale degli importi non superi l'importo indicato nella Procedura associata.

**EXAMPLE LA SCUOLA** 

**PER L'ITALIA DI DOMANI** 

Per ciascun giustificativo di spesa associato ad una procedura di gara è obbligatorio il caricamento del documento DURC valido alla data di pagamento. Tale documento non viene richiesto per le procedure associate al personale.

Per ciascun giustificativo di spesa associato ad una procedura di gara, è obbligatorio il caricamento del verbale di Collaudo o Verifica di conformità, indicante i seguenti elementi:

- Conformità della fornitura alla Determina a contrarre, all'Offerta e al Contratto/Documento di stipula;
- Corretto funzionamento dell'oggetto della fornitura;
- Rispondenza dell'oggetto della fornitura allo scopo per cui è stato acquisito;
- Rispetto del principio DNSH.

Si ricorda che il verbale di Collaudo o Verifica di conformità deve essere indicato anche nella relazione di monitoraggio per ciascun ambiente/spazio interessato. Tale documento non viene richiesto per le procedure associate al personale.

Per l'inoltro finale della rendicontazione è necessario che tutti i giustificativi di spesa siano associati ad una procedura (stato "COMPLETATO", espresso dalla spunta verde); la presenza di giustificativi di spesa in stato "NON COMPLETATO" (spunta grigia nella tabella riepilogativa) indica che non sono stati inseriti tutti i dati richiesti e/o che il giustificativo di spesa non è stato associato ad una procedura.

Quest'ultima eventualità può verificarsi in particolare nel caso di una procedura rimessa in bozza dopo il completamento per modifiche e poi non riassociata. Si ricorda che non è possibile dissociare un giustificativo di spesa dalla relativa procedura; la dissociazione può essere effettuata solo eliminando il giustificativo di spesa.

È possibile, in qualsiasi momento, avere una panoramica dello stato di avanzamento della rendicontazione confrontando le colonne di associazione della tabella "procedure", lo stato di completamento dei giustificativi di spesa nella relativa tabella e il riepilogo del piano finanziario, secondo le voci di spesa previste dall'avviso.

Una volta verificato che tutte le procedure si trovino nello stato "ASSOCIATA" e i giustificativi di spesa siano associati ad una procedura sarà possibile procedere all'inoltro al revisore dei conti seguendo i passaggi suggeriti a sistema; il sistema effettua controlli finali riguardanti i vincoli di spesa e richiede la conferma delle dichiarazioni obbligatorie tramite spunta; infine, sarà possibile procedere all'inoltro tramite credenziali di firma SIDI da parte del DS o, in subordine, tramite caricamento manuale.